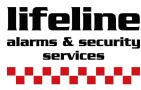

Protecting Homes & Businesses

### **LIVE VIEW FUNCTION**

THIS GUIDE REFERS TO THE LOCAL USE WITH THE MOUSE CONNECTED.

SITE REF:

RECORDER USERNAME:

HIK-CONNECT NAME:

NUMBER OF DAYS RECORDING:

**INSTALLATION DATE:** 

PASSWORD:

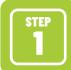

**Login to device:** username or pattern method (password is case sensitive).

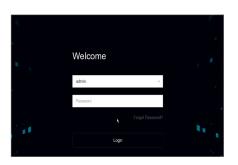

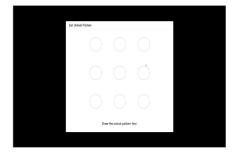

STEP 2

Starting live view:

Start by selecting the camera icon on the top menu bar, this allows live view.

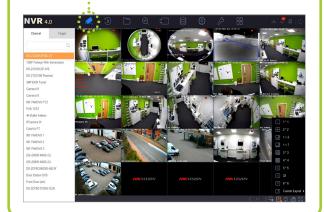

STEP 3

**Adjusting the live view layout:** Select the icon, this will then allow the screen layout to be set as required, you can then highlight any box in the layout and select a camera from the left to display.

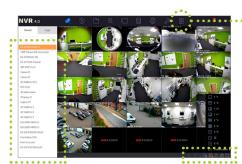

STEP 4

Icon legend on main view screen ....

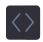

Next or Previous screen

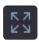

Make layout full screen

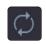

Switch the layout auto switch function on or off

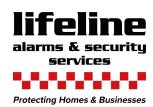

# **PLAY BACK MENU**

COMPANY NAME: Lifeline Alarm Systems Ltd.

TELEPHONE NO: 01983 521621

EMAIL: info@lifeline-security.co.uk

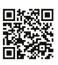

Scan the QR code to download the Hik-connect app for iOS or Android

14 15

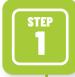

 $\textbf{Login to device:} \ \text{username or pattern method}$ 

(password is case sensitive)

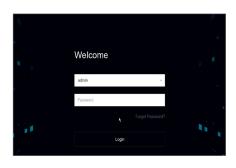

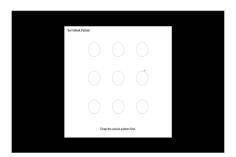

STEP 2

From the top menu bar select the playback icon

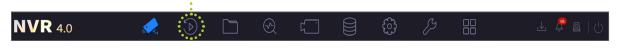

STEP 3

Start by selecting the camera(s) from the left hand selection (Max 16) and the time and date you would like to playback from. Playback can only go back according to the retention period set upon installation. You can also change the layout using the screen layout option again. Anything marked with a blue triangle on the date range indicates video evidence may exist

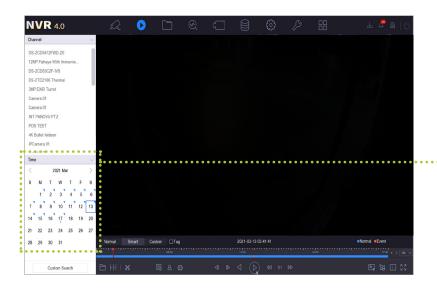

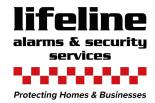

## **PLAY BACK MENU**

Continued

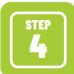

Once the camera(s) and time & date have been selected, the playback will begin in the main window, this is the NORMAL playback function as selected above the timeline. Depending on the setup you will have blue and red markers in the timeline, blue marks constant record, red is event markers for motion, VCA etc.

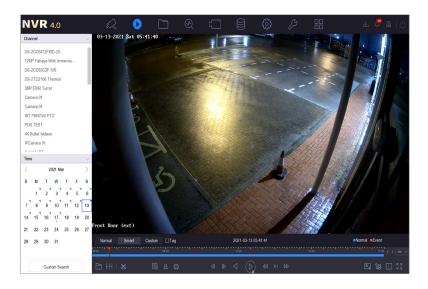

STEP 5

Playback controls: Once playback has started you are able to pause, play, rewind, speed up and slow down footage using the standard DVD type controls, this allows precise control over the video selection.

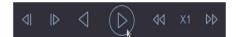

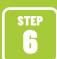

In each camera pane you are able to click and select options as per below tool bar.
From left to right, snapshot to be saved in local HDD, Tagging to allow easy searching of footage again, Digital Zoom, Audio on/off if supported, Locking of footage, VCA search function, Fisheye camera dewarping (fisheye camera required).

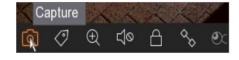

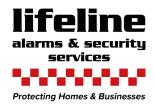

### **SMART SEARCH FUNCTION**

THIS GUIDE REFERS TO THE LOCAL USE WITH THE MOUSE CONNECTED.

SITE REF:

RECORDER USERNAME:

**HIK-CONNECT NAME:** 

NUMBER OF DAYS RECORDING:

**INSTALLATION DATE:** 

PASSWORD:

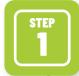

 $\textbf{Login to device:} \ \text{username or pattern method}$ 

(password is case sensitive)

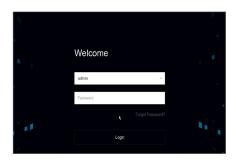

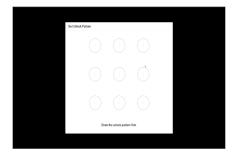

STEP 2

When logged in please go to the playback menu using the playback icon

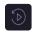

In smart playback mode, the device can analyse videos that contain motion, line or intrusion detection

information, and mark them in red.

For certain camera models that can detect human and vehicle, you can click (ⓐ) and (②) to search human and vehicle targets. When you are playing back human and vehicle videos, it cannot search line crossing detection ( $^{\circ}$ ) and intrusion detection ( $^{\circ}$ ) videos which are based on the human and vehicle videos.

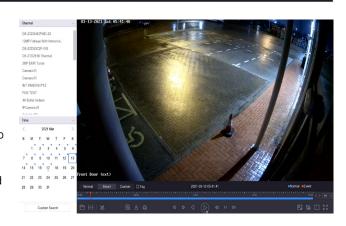

#### You can also use Custom search function that will allow you to define the search parameters as below

You can play the video by customised search conditions

1. Go to Playback

**NVR** 4.0

- 2. Select camera(s) from the list
- 3. Click Custom Search on the bottom left
- 4. Enter search conditions, including Time, File Status, Event Type, etc

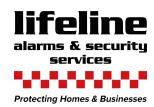

### **SMART SEARCH FUNCTION**

Continued

COMPANY NAME: Lifeline Alarm Systems Ltd

TELEPHONE NO: 01983 521621

EMAIL: info@lifeline-security.co.uk

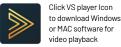

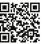

Scan the QR code to download the Hik-connect app for iOS or Android

STEP 3

Using the Standard playback or Smart playback mode, check the footage required is available for export, then...

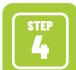

Insert USB media into the USB port on the device. Depending on the device there will be a port on the front and rear of the unit, please make sure the USB inserted has suitable space for the footage to be saved. If a model with DVD/RW is being used you may open the DVD/RW draw and insert the blank media ready for export.

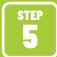

#### **Export time:**

- 1. Please make sure all the cameras(s) that you want to export are selected from the channel list on left hand side, then correct time & date is selected.
- 2. Now select the Scissor icon ......

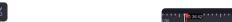

- 3. Now adjust the time brackets to the desired time of export .....
- 4. Once time is selected please then press the Save icon ......

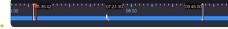

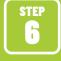

Make sure the USB device is selected. .....

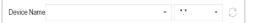

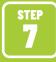

You can create a new folder on the USB to save the footage by selecting +New folder icon, and name as required.

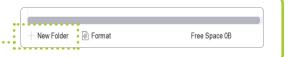

STEP 8

Once the folder has been created press OK and export will begin, depending on footage length the export time will vary.

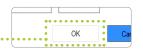

COMPLETE! YOU WILL NOW HAVE YOUR FOOTAGE SAVED TO THE FOLDER CREATED ON THE USB / DVD / RW. YOU MUST KEEP THIS SAFE. PLEASE FOLLOW ANY GUIDANCE RELEVANT TO THE STORAGE, USE AND DISTRIBUTION OF CCTV RECORDED MATERIAL.